# **BAB IV HASIL DAN PEMBAHASAN**

## **Pembahasan Hasil dan Pengujian Sistem**

Hasil pembahsan penelitian dilakukan dengan menentukan spesifikasi perangkat lunak dan spesifikasi perangkat keras seperti berikut:

#### $4.1.1$ **Perangkat Lunak**

- 1. *Windows* 10
- 2. *MySQL versi 5.7.17Internet device (Wifi, Data Selular)*
- 3. *Framework Codeigniter*
- 4. *Astah Comunnity*

#### $4.1.2$ **Perangkat Keras**

- 1. *Processor Intel Core ™* 2 *Duo processor T6600* (2.2 GHz, 800 MHz FSB)
- 2. *Memory* RAM 3 GB
- 3. *Harddisk 500* G
- 4. *Monitor* 14 *inchi*
- 5. *Keyboard*
- 6. *Mouse*

## **Implementasi**

## **Bagian Admin**

1. Tampilan Menu *Login*

Tampilan pada menu *login* merupakan bagian untuk dapat masuk kebagian berikutnya yang dapat dilihat pada Gambar 4.1.

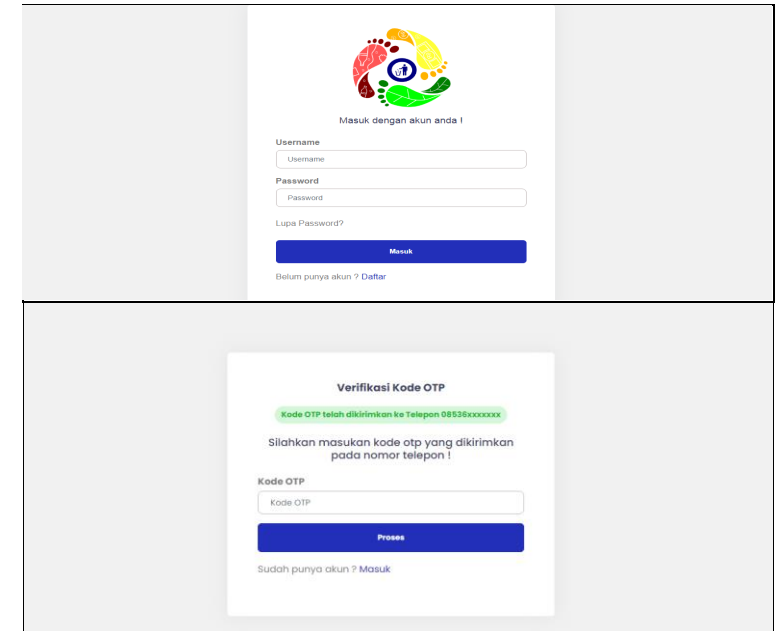

**Gambar 4.1** Tampilan Menu *Login*

Berdasarkan gambar tersebut terdapat masukan data seperti *username* dan *password*, terdapat tombol masuk untuk melakukan proses *login*. Jika *login* berhasil maka dapat masuk ketampilan berikutnya, jika gagal maka muncul pemberitahuan gagal *login*.

# 2. Tampilan Menu Mitra

Tampilan pada mitra merupakan tampilan yang digunakan untuk menambahkan, mengubah, menghapus dan menampilkan data seperti pada Gambar 4.2.

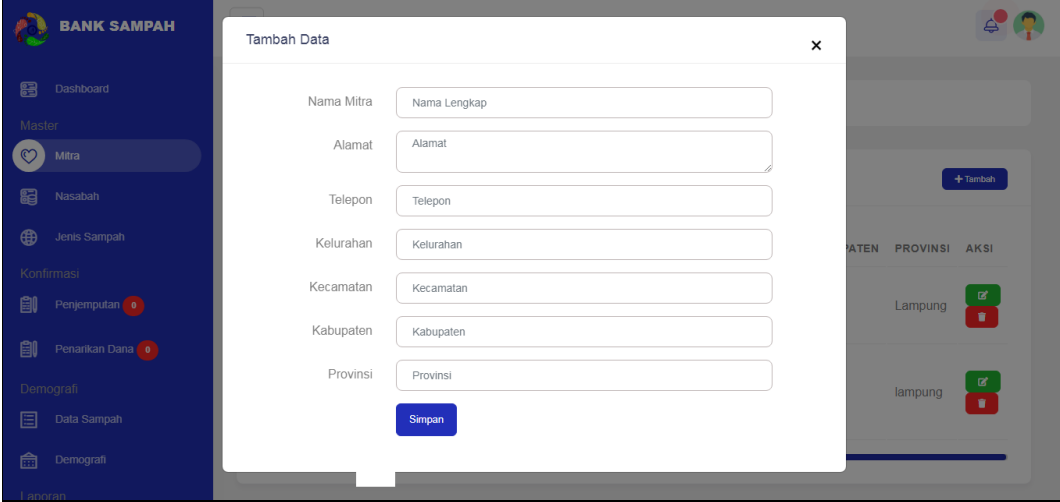

**Gambar 4.2** Tampilan Menu Mitra

Berdasarkan gambar tersebut terdapat masukan data seperti id mitra, nama, alamat, telepon, kelurahan, kecamatan, kabupaten, provinsi dan terdapat tombol ubah untuk mengubah data serta tombol hapus untuk menghapus data.

## 3. Tampilan Menu Nasabah

Tampilan pada menu nasabah merupakan tampilan yang digunakan untuk mengelola data seperti menampilkan, mengubah, menghapus dan menambahkan data yang dapat dilihat pada Gambar 4.3.

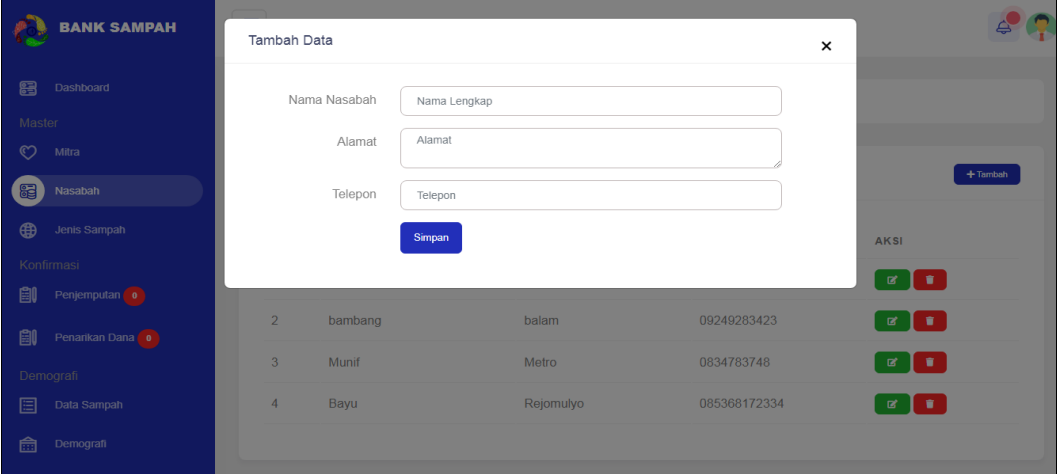

#### **Gambar 4.3** Tampilan Menu Nasabah

Berdasarkan gambar tersebut terdapat masukan data seperti nama, alamat, telepon dan terdapat tombol ubah untuk mengubah data serta tombol hapus untuk menghapus data.

#### 4. Tampilan Menu Jenis Sampah

Tampilan pada menu jenis sampah merupakan tampilan yang digunakan untuk menampilkan, menambahkan, mengubah dan menghapus data seperti pada Gambar 4.4.

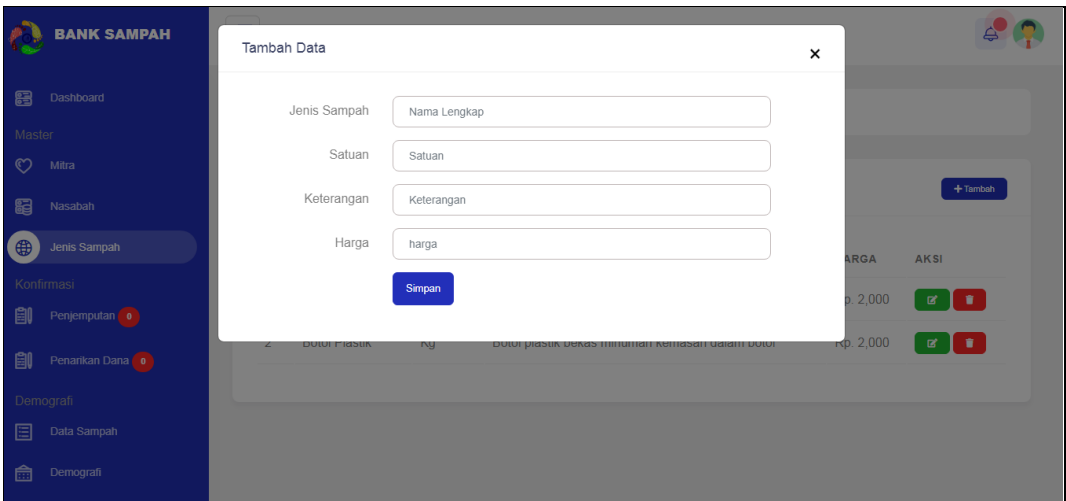

**Gambar 4.4** Tampilan Menu Jenis Sampah

Berdasarkan gambar tersebut terdapat masukan data seperti jenis, satuan, keterangan dan terdapat tombol tambah untuk menyimpan data, tombol ubah untuk mengubah data serta tombol hapus untuk menghapus data.

# 5. Tampilan Menu Konfirmasi Penjemputan

Tampilan pada menu konfirmasi penjemputan merupakan tampilan yang digunakan untuk mengkonfirmasi data seperti pada Gambar 4.5.

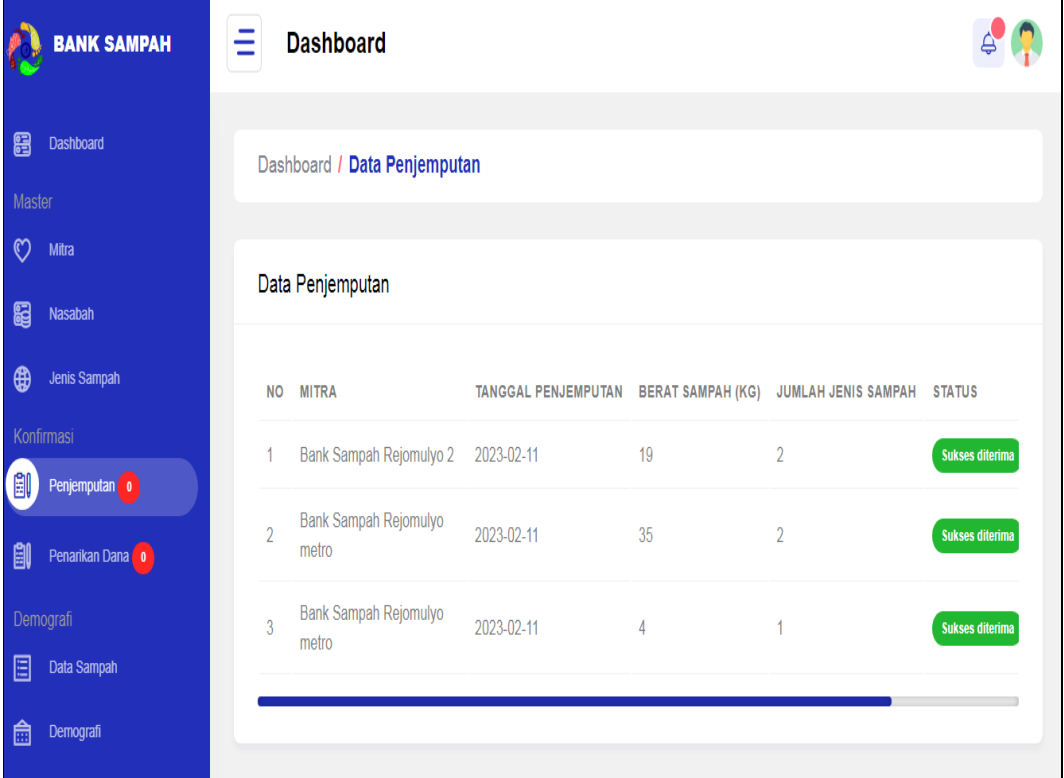

## **Gambar 4.5** Tampilan Menu Konfirmasi Penjemputan

Berdasarkan gambar tersebut terdapat informasi data seperti nama mitra, tanggal, berat sampah, jenis sampah dan terdapat tombol konfirmasi terima untuk menerima sampah yang telah dijemput.

### 6. Tampilan Menu Penarikan Dana

Tampilan pada menu penarikan dana merupakan tampilan yang digunakan untuk mengkonfirmasi penarikan dana oleh nasabah data seperti pada Gambar 4.6.

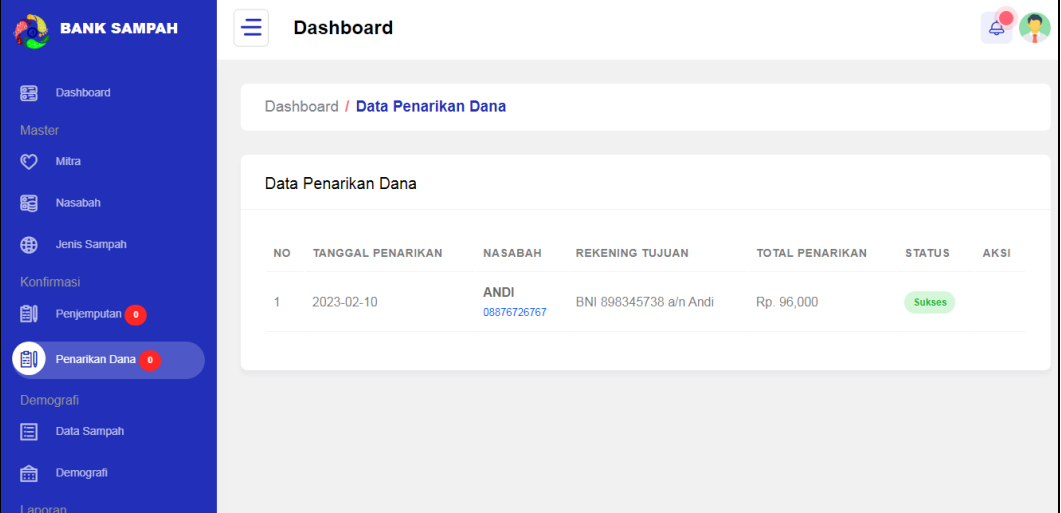

#### **Gambar 4.6** Tampilan Menu Penarikan Dana

Berdasarkan gambar tersebut terdapat informasi data seperti tanggal penarikan, nasabah, nomor rekening, jumlah penarikan dan terdapat tombol terima serta tolak.

## 7. Tampilan Menu Data Sampah

Tampilan pada menu data sampah merupakan tampilan yang digunakan untuk menampilkan data sampah yang terkumpul maupun yang telah dijemput seperti pada Gambar 4.7.

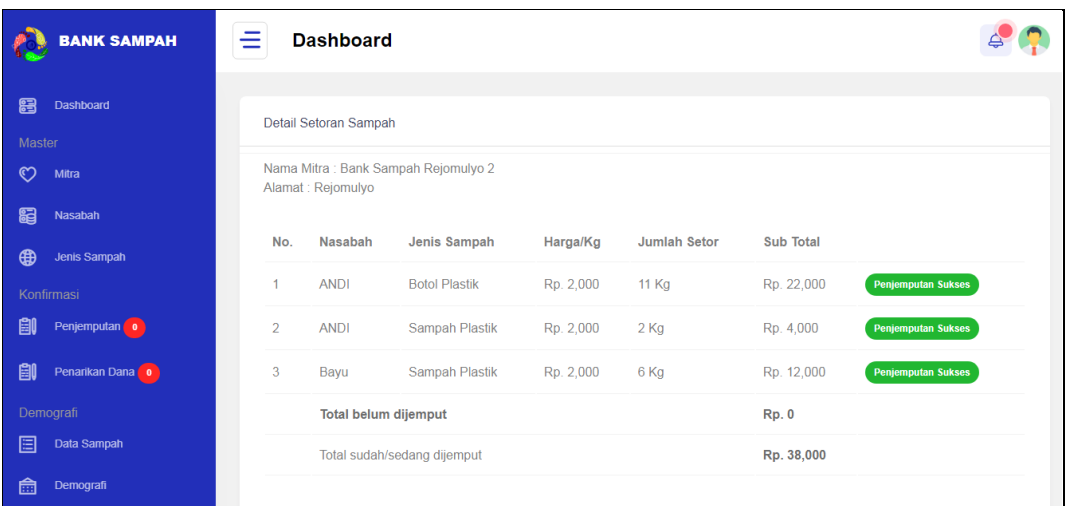

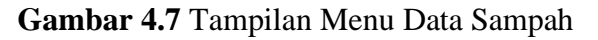

Berdasarkan gambar tersebut terdapat informasi data mitra, alamat, telepon jumlah sampah terkumpul, jumlah sampah dijemput dan detail sampah.

## 8. Tampilan Menu Data Demografi

Tampilan pada menu data demografi merupakan tampilan yang digunakan untuk menampilkan data sampah dalam bentuk diagram seperti pada Gambar 4.7.

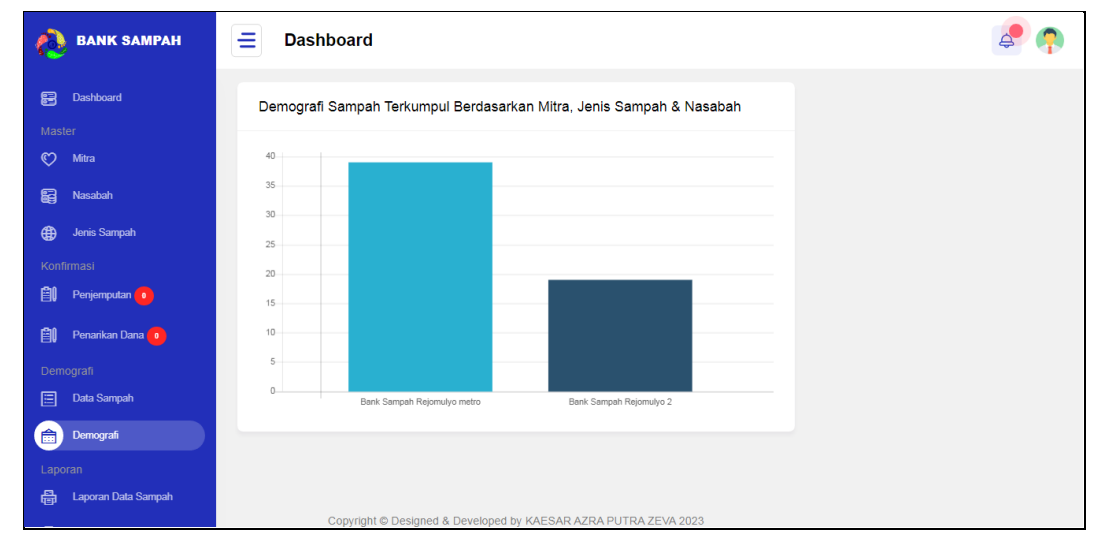

## **Gambar 4.8** Tampilan Menu Data Sampah

Berdasarkan gambar tersebut terdapat informasi sampah yang terkumpul berdasarkan data mitra, nasabah dan jenis sampah yang ditampilkan menggunakan diagram batang.

#### 9. ampilan Menu Cetak Laporan Sampah

Tampilan pada menu cetak laporan sampah digunakan untuk mencetak laporan berdasarkan priode tanggal yang dapat dilihat pada Gambar 4.9.

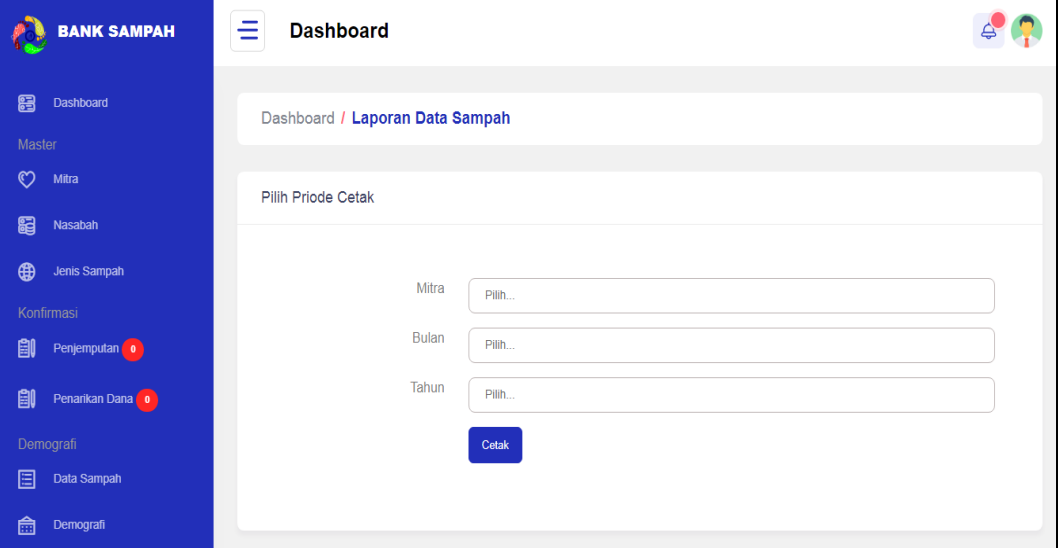

**Gambar 4.9** Tampilan Menu Cetak Laporan Sampah

Berdasarkan gambar tersebut terdapat masukan data berupa bulan dan tahun setelah dipilih terdapat tombol cetak untuk mencetak laporan sampah.

## 10. Tampilan Menu Cetak Laporan Nasabah

Tampilan pada menu cetak laporan nasabah digunakan untuk mencetak laporan berdasarkan priode tanggal yang dapat dilihat pada Gambar 4.10.

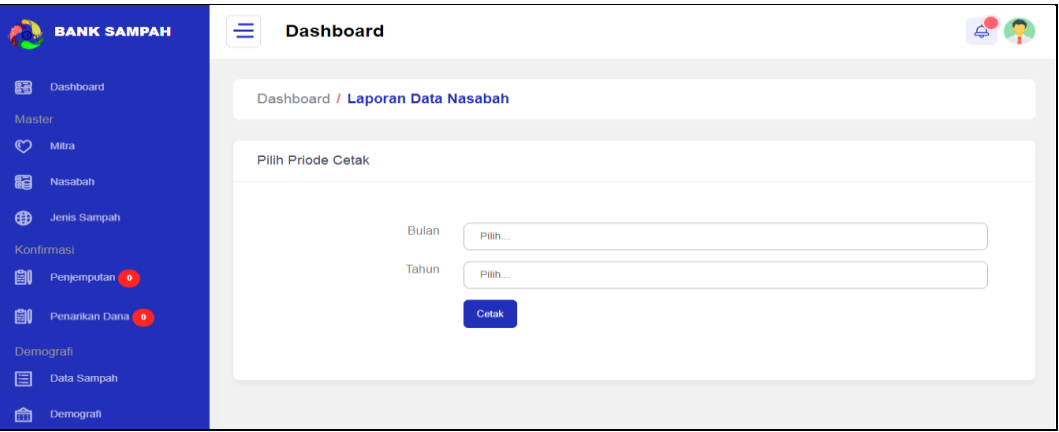

**Gambar 4.10** Tampilan Menu Cetak Laporan Nasabah

Berdasarkan gambar tersebut terdapat masukan data berupa bulan dan tahun setelah dipilih terdapat tombol cetak untuk mencetak laporan nasabah.

# **Bagian Mitra**

## 1. Tampilan Menu *Login*

Tampilan pada menu *login* merupakan bagian untuk dapat masuk kebagian berikutnya yang dapat dilihat pada Gambar 4.11.

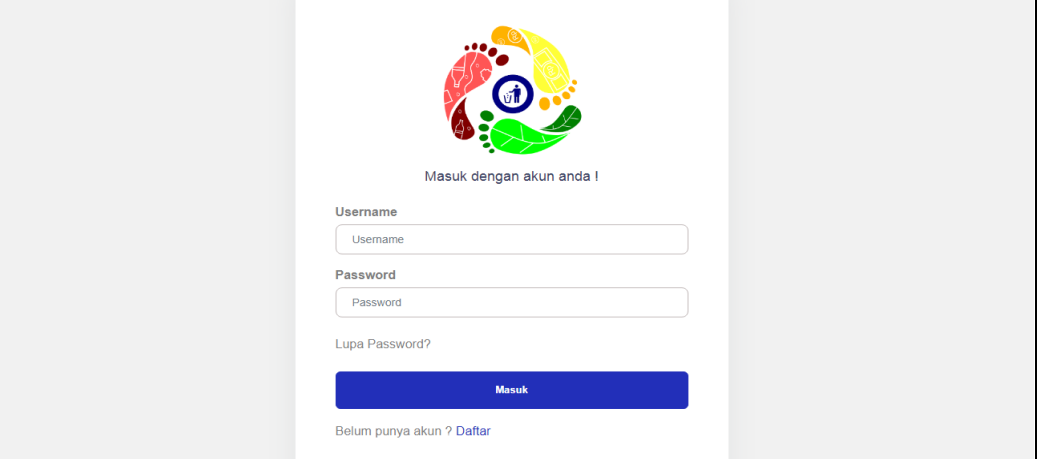

## **Gambar 4.11** Tampilan Menu *Login*

Berdasarkan gambar tersebut terdapat masukan data seperti *username* dan *password*, terdapat tombol masuk untuk melakukan proses *login*. Jika *login* berhasil maka dapat masuk ketampilan berikutnya, jika gagal maka muncul pemberitahuan gagal *login*.

#### 2. Tampilan Menu Nasabah

Tampilan pada menu nasabah merupakan tampilan yang digunakan untuk mengelola data seperti menampilkan, mengubah, menghapus dan menambahkan data yang dapat dilihat pada Gambar 4.12.

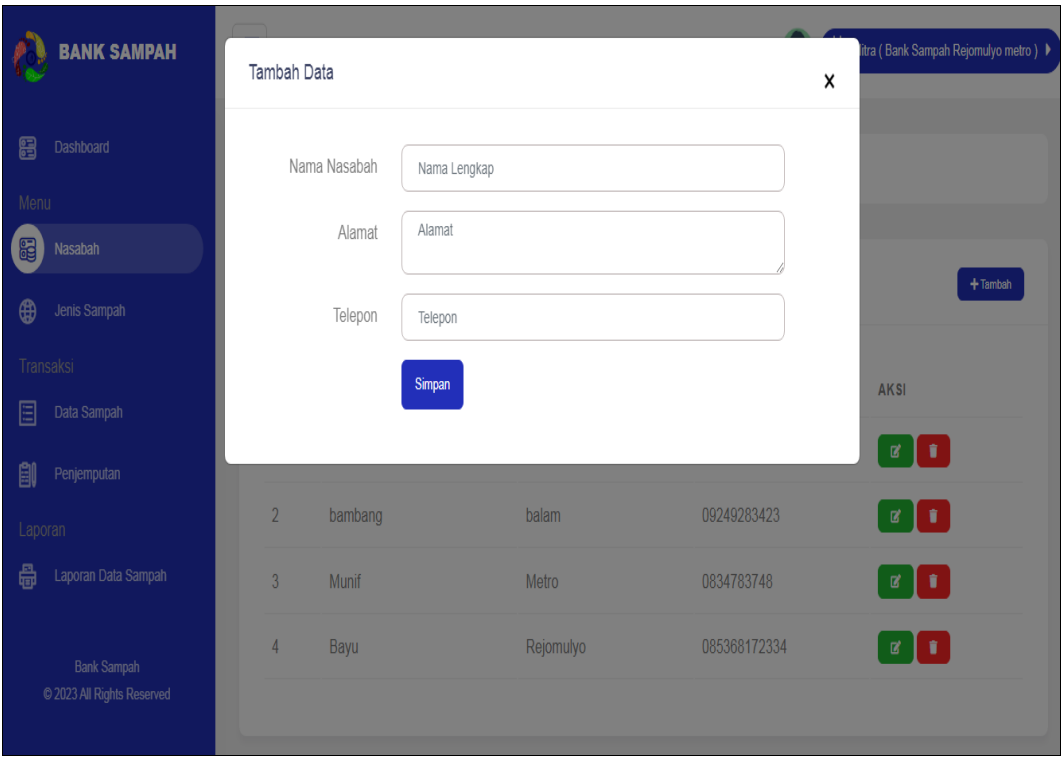

**Gambar 4.12** Tampilan Menu Nasabah

Berdasarkan gambar tersebut terdapat masukan data seperti nama, alamat, telepon dan terdapat tombol ubah untuk mengubah data serta tombol hapus untuk menghapus data.

# 3. Tampilan Menu Jenis Sampah

Tampilan pada menu jenis sampah merupakan tampilan yang digunakan untuk menampilkan data seperti pada Gambar 4.13.

|                        | <b>BANK SAMPAH</b>                               |                               | <b>Dashboard</b>     |               |                                                 | Mitra (Bank Sampah Rejomulyo metro) > |  |  |  |
|------------------------|--------------------------------------------------|-------------------------------|----------------------|---------------|-------------------------------------------------|---------------------------------------|--|--|--|
| 离<br>Dashboard<br>Menu |                                                  | Dashboard / Data Jenis Sampah |                      |               |                                                 |                                       |  |  |  |
| 图<br>Nasabah<br>⊕      | Jenis Sampah                                     | Data Jenis Sampah             |                      |               |                                                 |                                       |  |  |  |
| Transaksi              |                                                  | <b>NO</b>                     | <b>JENIS SAMPAH</b>  | <b>SATUAN</b> | <b>KETERANGAN</b>                               | <b>HARGA</b>                          |  |  |  |
| 圄<br>創                 | Data Sampah<br>Penjemputan                       | 1                             | Sampah Plastik       | KG            | Sampah jenis plastik yang dapat didaur ulang    | Rp. 2,000                             |  |  |  |
| Laporan<br>畾           | Laporan Data Sampah                              | $\overline{2}$                | <b>Botol Plastik</b> | Kg            | Botol plastik bekas minuman kemasan dalam botol | Rp. 2,000                             |  |  |  |
|                        | <b>Bank Sampah</b><br>C 2023 All Rights Reserved |                               |                      |               |                                                 |                                       |  |  |  |

**Gambar 4.13** Tampilan Menu Jenis Sampah

Berdasarkan gambar tersebut terdapat masukan data seperti jenis, satuan, keterangan.

## 4. Tampilan Menu Sampah

Tampilan pada menu sampah merupakan tampilan yang digunakan untuk menampilkan, menambahkan, mengubah dan menghapus data seperti pada Gambar 4.14.

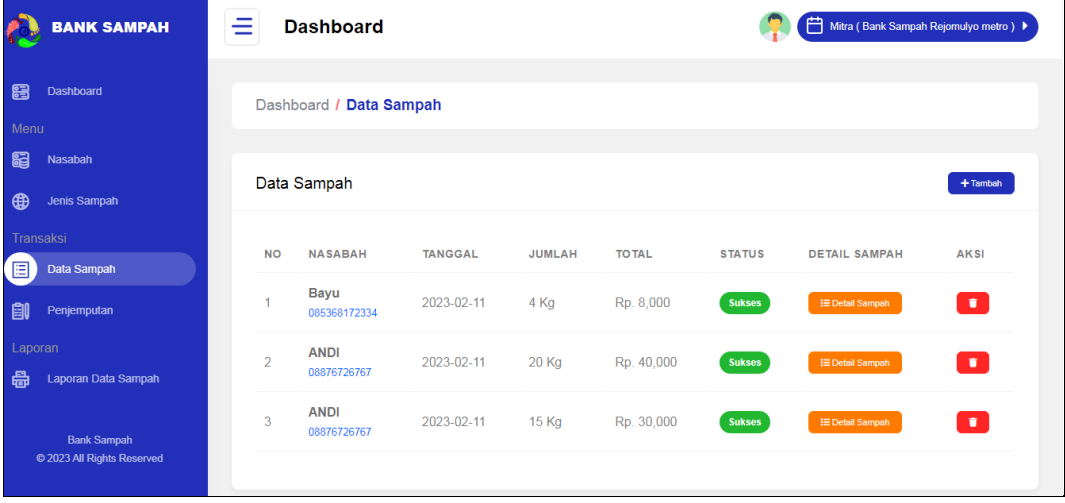

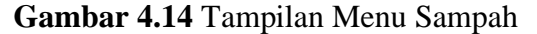

Berdasarkan gambar tersebut terdapat masukan data seperti nasabah, tanggal, jumlah, status, detail jenis sampah dan terdapat tombol tambah untuk menyimpan data, tombol ubah untuk mengubah data serta tombol hapus untuk menghapus data.

5. Tampilan Menu Penjemputan

Tampilan pada menu penjemputan merupakan tampilan yang digunakan untuk menampilkan, menambahkan, mengubah dan menghapus data seperti pada Gambar 4.15.

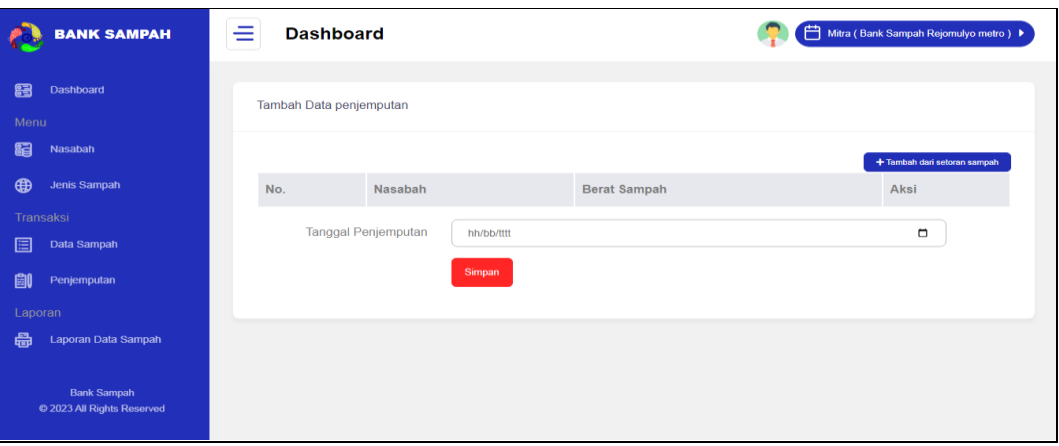

## **Gambar 4.15** Tampilan Menu Penjemputan

Berdasarkan gambar tersebut terdapat masukan data seperti tanggal penjemputan, berat sampah, jenis sampah status, detail dan terdapat tombol tambah untuk menyimpan data, tombol ubah untuk mengubah data serta tombol hapus untuk menghapus data.

## 6. ampilan Menu Cetak Laporan Sampah

Tampilan pada menu cetak laporan sampah digunakan untuk mencetak laporan berdasarkan priode tanggal yang dapat dilihat pada Gambar 4.16.

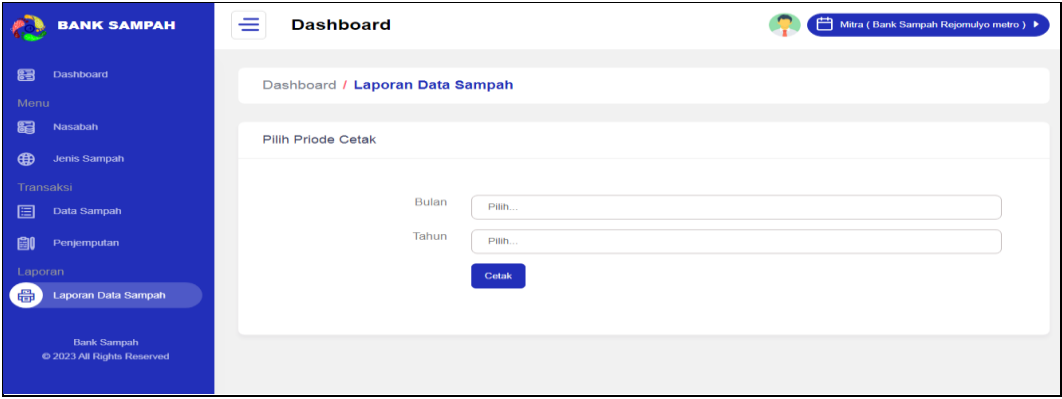

**Gambar 4.16** Tampilan Menu Cetak Laporan Sampah

Berdasarkan gambar tersebut terdapat masukan data berupa bulan dan tahun setelah dipilih terdapat tombol cetak untuk mencetak laporan sampah.

## **Bagian Nasabah**

## 1. Tampilan Menu Registrasi

Tampilan pada menu registrasi merupakan bagian untuk menambahkan data akun user dengan tujuan agar dapat masuk kebagian utama masyarakat berikutnya yang dapat dilihat pada Gambar 4.17.

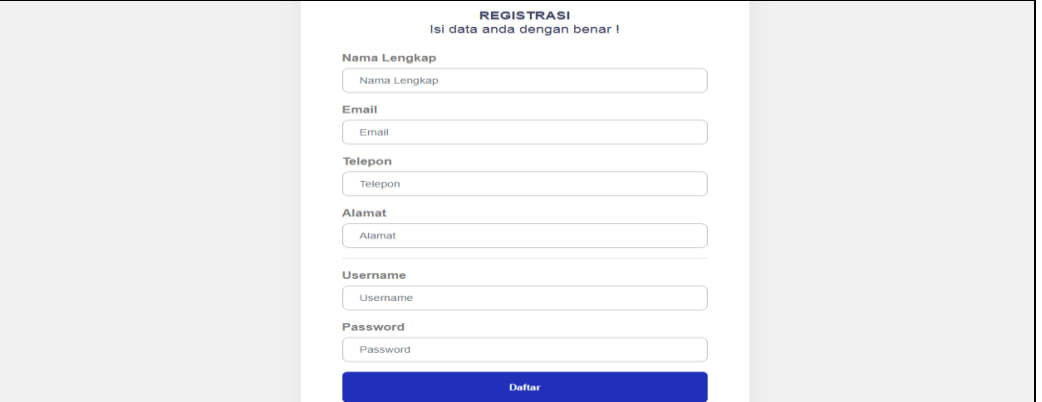

**Gambar 4.17** Tampilan Menu Registrasi

Berdasarkan gambar tersebut terdapat masukan data seperti nama, nik, telepon, alamat, *username* dan *password* serta terdapat tombol registrasi untuk memproses data. Jika terdapat kolom yang kosong maka muncul pemberitahuan bahwa bidang tidak boleh kosong.

2. Tampilan Menu *login*

Tampilan pada menu *login* merupakan bagian untuk dapat masuk kebagian berikutnya yang dapat dilihat pada Gambar 4.18.

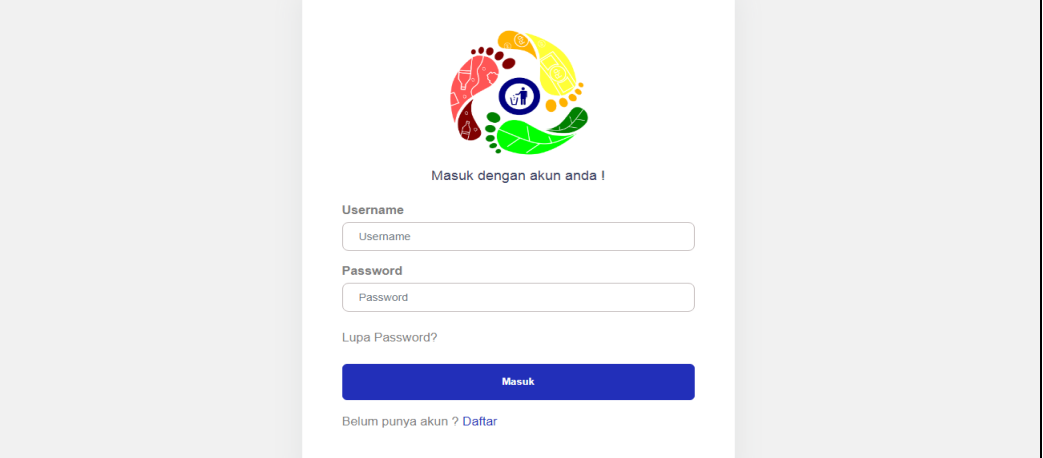

**Gambar 4.18** Tampilan Menu *Login*

Berdasarkan gambar tersebut terdapat masukan data seperti *username* dan *password*, terdapat tombol masuk untuk melakukan proses *login*. Jika login berhasil maka dapat masuk ketampilan berikutnya, jika gagal maka muncul pemberitahuan gagal *login*.

## 3. Tampilan Menu Jenis Sampah

Tampilan pada menu jenis sampah merupakan tampilan yang digunakan untuk menampilkan data seperti pada Gambar 4.19.

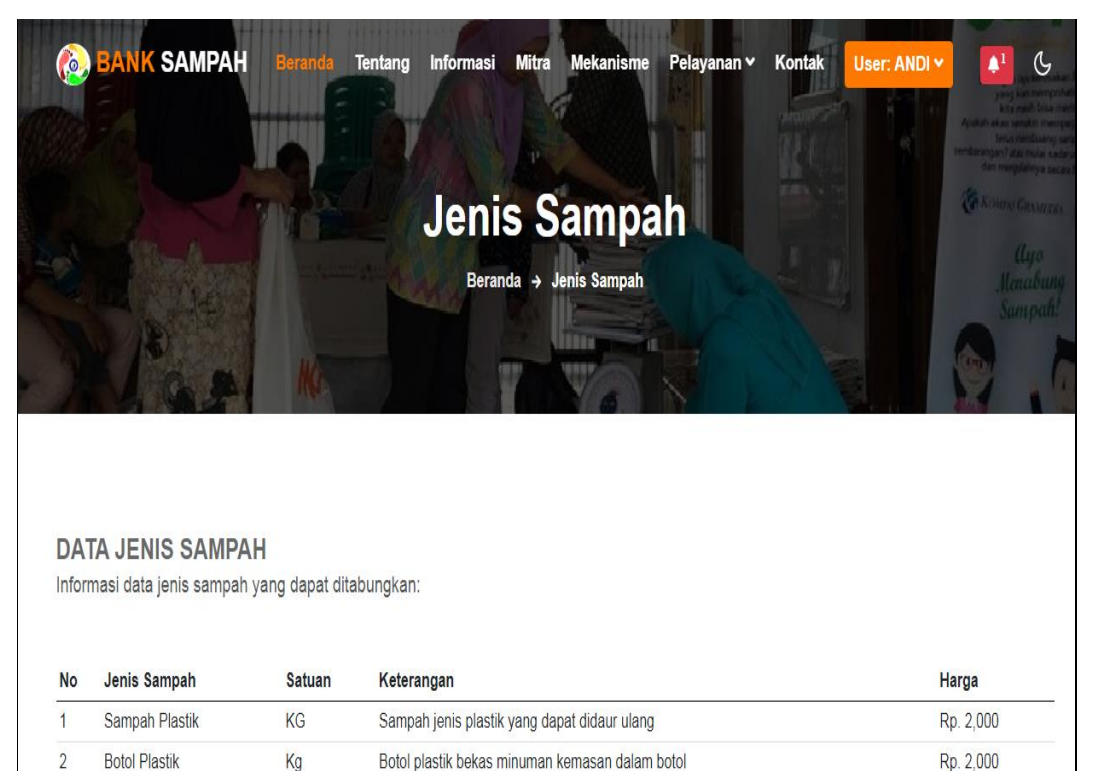

#### **Gambar 4.19** Tampilan Menu Jenis Sampah

Berdasarkan gambar tersebut terdapat masukan data seperti jenis, satuan, keterangan.

#### 4. Tampilan Menu Riwayat Manabung Sampah

Tampilan pada menu menabung sampah merupakan tampilan yang digunakan untuk menampilkan data seperti pada Gambar 4.20.

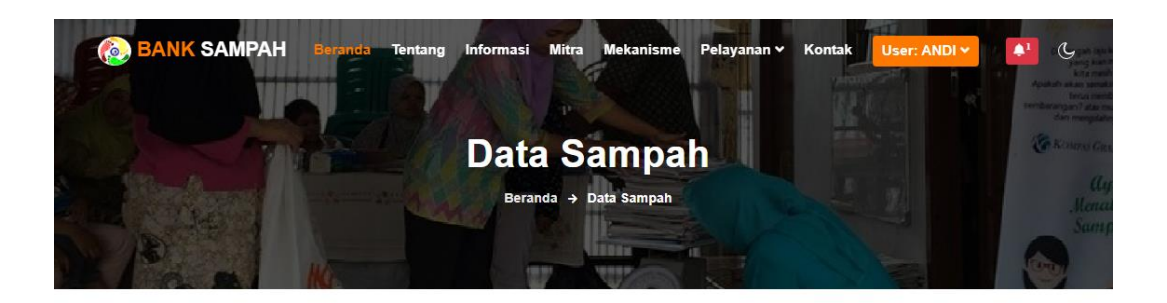

| DATA RIWAYAT MENABUNG SAMPAH<br>Informasi data riwayat menabung sampah yang telah dilakukan: |                            |            |        |            |               |                         |                                    |  |  |  |
|----------------------------------------------------------------------------------------------|----------------------------|------------|--------|------------|---------------|-------------------------|------------------------------------|--|--|--|
| <b>No</b>                                                                                    | <b>Nasabah</b>             | Tanggal    | Jumlah | Total      | <b>Status</b> | Detail Sampah           | <b>Total Saldo</b><br><b>Rp. 0</b> |  |  |  |
|                                                                                              | <b>ANDI</b><br>08876726767 | 2023-02-11 | 13 Kg  | Rp. 26,000 | <b>Sukses</b> | 臣 Detail Sampah         |                                    |  |  |  |
| $\mathcal{P}$                                                                                | <b>ANDI</b><br>08876726767 | 2023-02-11 | 20 Kg  | Rp. 40,000 | Sukses        | <b>IE Detail Sampah</b> | <b>Saldo Ditarik</b>               |  |  |  |
| 3                                                                                            | <b>ANDI</b><br>08876726767 | 2023-02-11 | 15 Kg  | Rp. 30,000 | <b>Sukses</b> | 臣 Detail Sampah         | 匾<br>Rp. 96,000                    |  |  |  |

**Gambar 4.20** Tampilan Menu Riwayat Manabung Sampah

Berdasarkan gambar tersebut terdapat informasi data seperti nasabah, tanggal, jumlah, total, detail sampah dan informasi saldo diperoleh.

# 5. Tampilan Menu Penarikan Dana

Tampilan pada menu penarikan dana merupakan tampilan yang digunakan untuk mengelola data seperti menampilkan, mengubah, menghapus dan menambahkan data yang dapat dilihat pada Gambar 4.21.

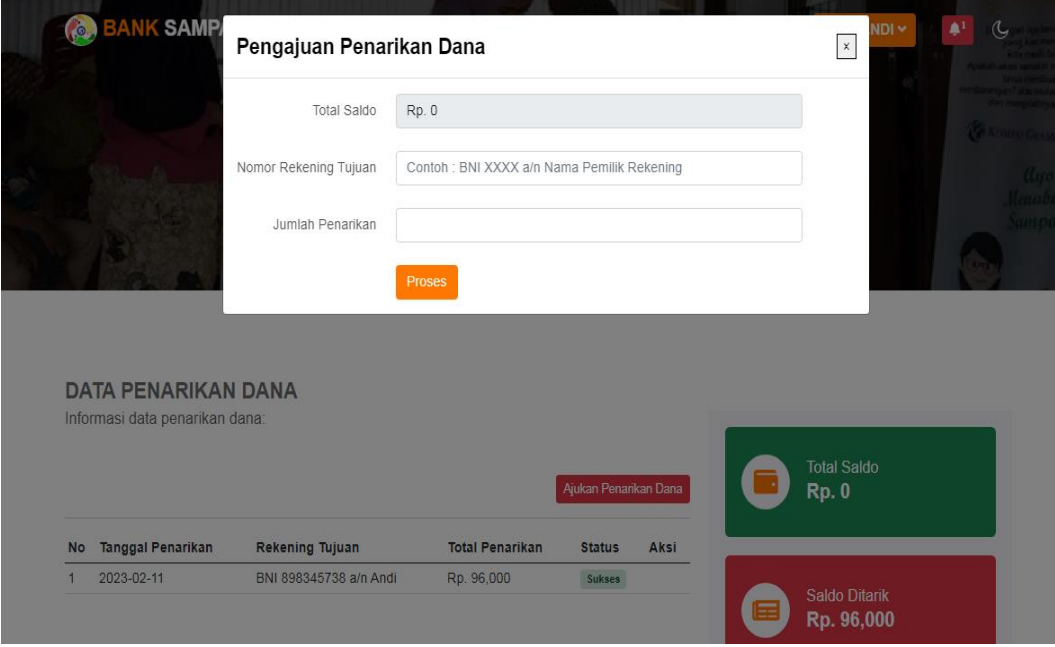

**Gambar 4.21** Tampilan Menu Penarikan Dana

Berdasarkan gambar tersebut terdapat masukan data seperti tanggal penarikan, nasabah, nomor rekening, jumlah penarikan, status terima serta tolak dan terdapat tombol tambah untuk menyimpan data serta tombol hapus untuk menghapus data.

## **Pengujian Sistem**

Kelayakan sistem dilakukan setelah penulisan kode program. Kelayakan sistem dilakukan untuk memeriksa dan memastikan bahwa komponen-komponen telah berfungsi sesuai dengan yang diharapkan. Secara spesifik ada beberapa kegiatan terhadap pengujian antara lain yaitu yaitu pengujian *black box testing.*